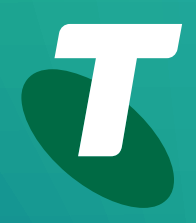

**Tech Savvy Seniors** 

# **Introduction to Tablets**

Beginners Guide

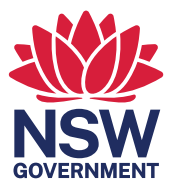

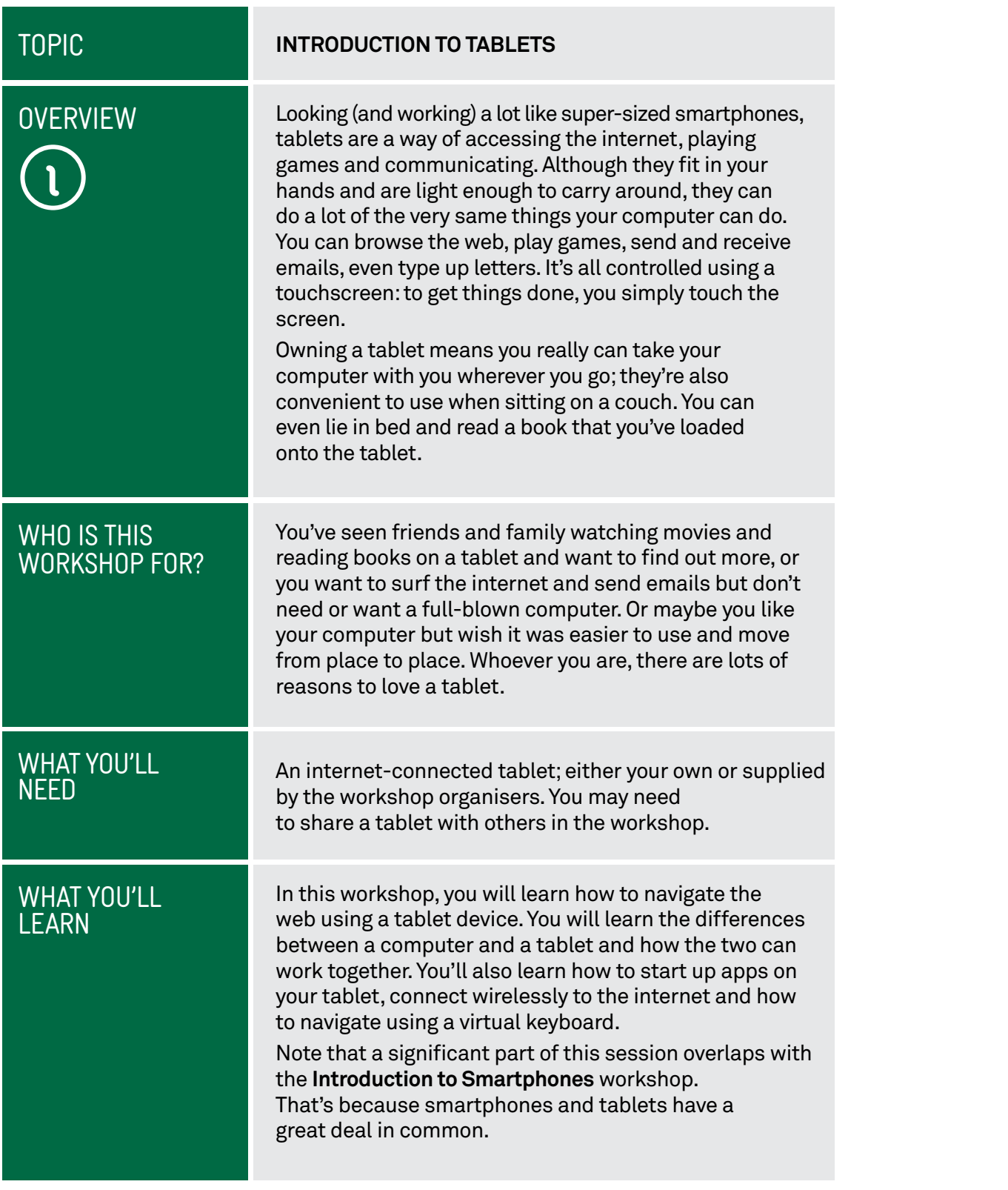

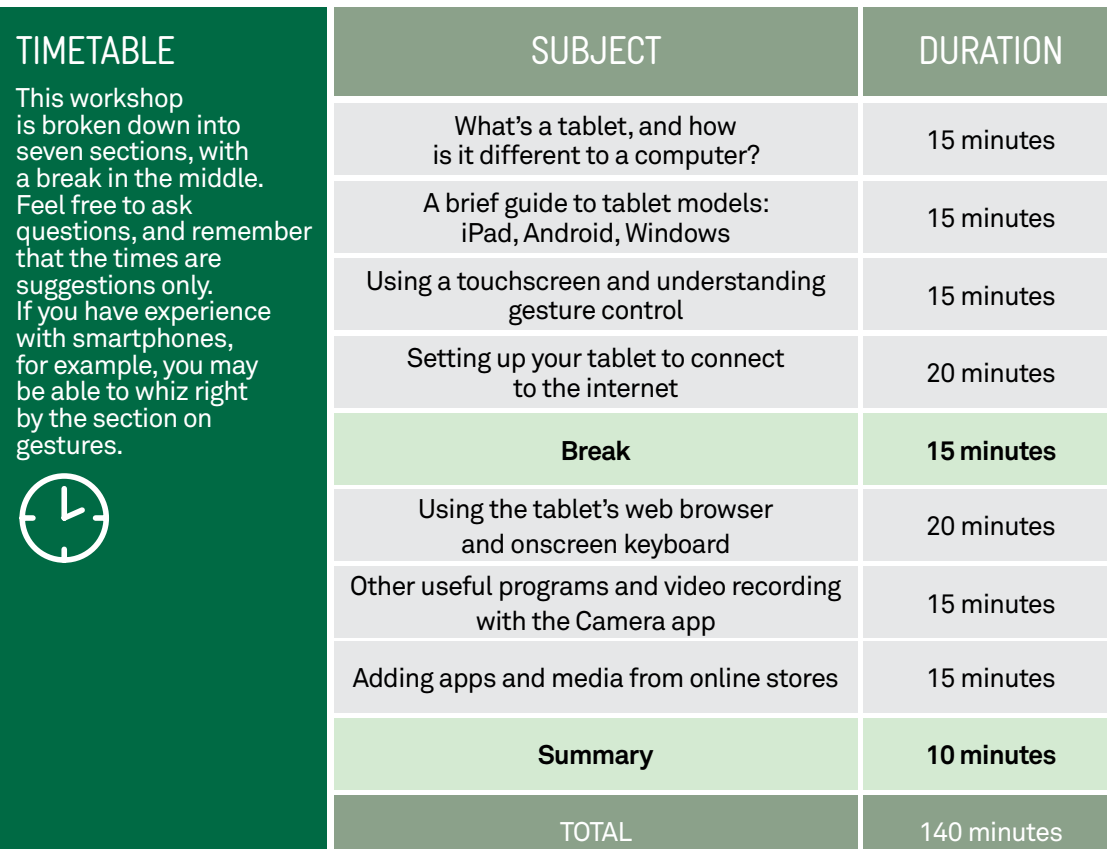

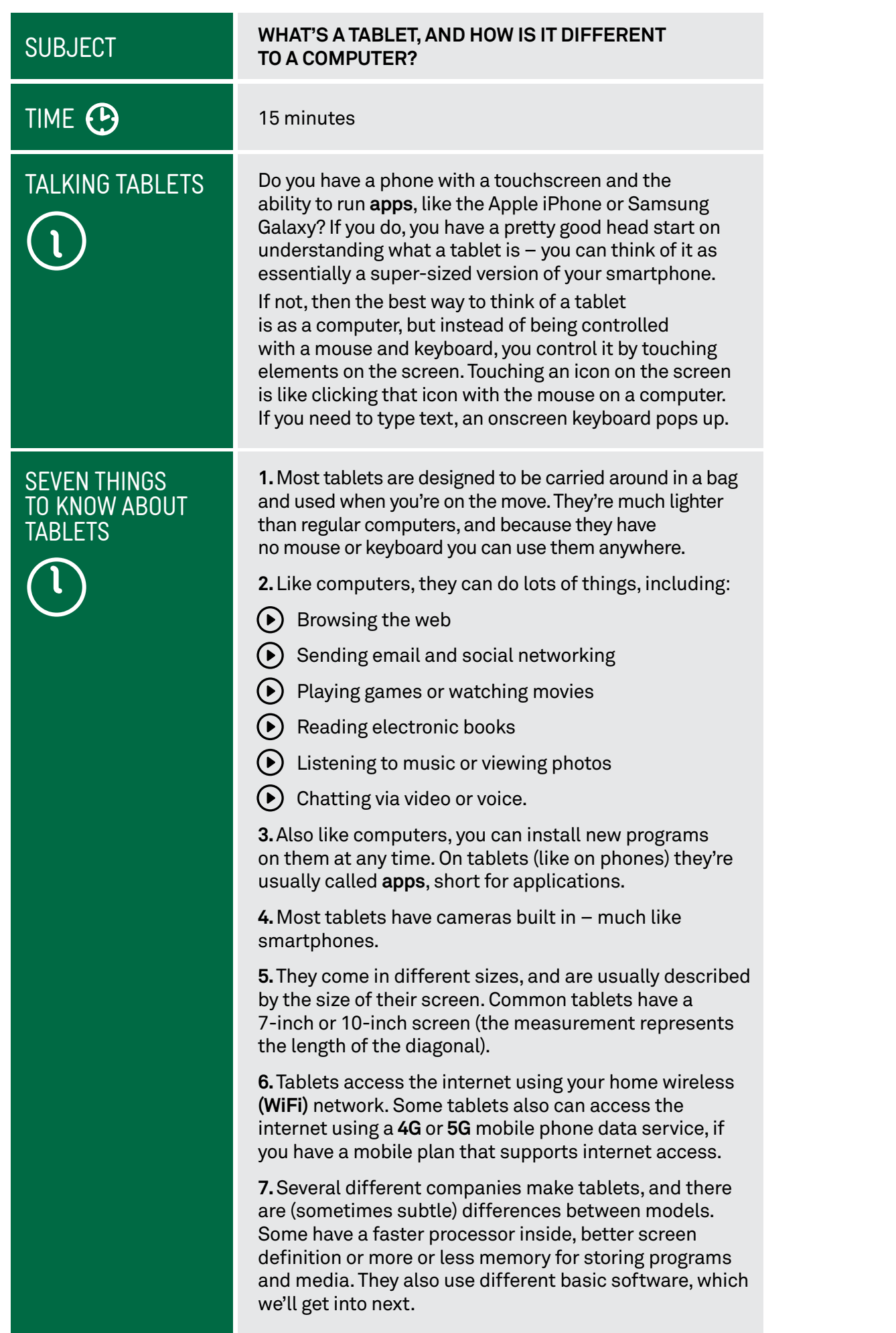

#### **SUBJECT**

# TIME <sup>®</sup>

#### IPAD AND ANDROID **TABLETS**

#### **A BRIEF GUIDE TO TABLET MODELS: IPAD, ANDROID AND WINDOWS**

#### 15 minutes

Just as computers come in different flavours, like Windows PCs and Apple Mac, tablets also come in different flavours.

The main difference is in what is called the operating system. The operating system is the **core** software that controls the tablet. Windows is a computer operating system, so is Mac OS.

Tablets typically use either **Tablet OS** or **iOS** (on the Apple iPad) or **Android** (on tablets by most other manufacturers). iOS and Android are also used on most smartphones.

iOS and Android are very similar in terms of how you use them. Typically, the main screen has a heap of icons, and each icon starts a different app.

The iPad Home screen, for example, looks like this:

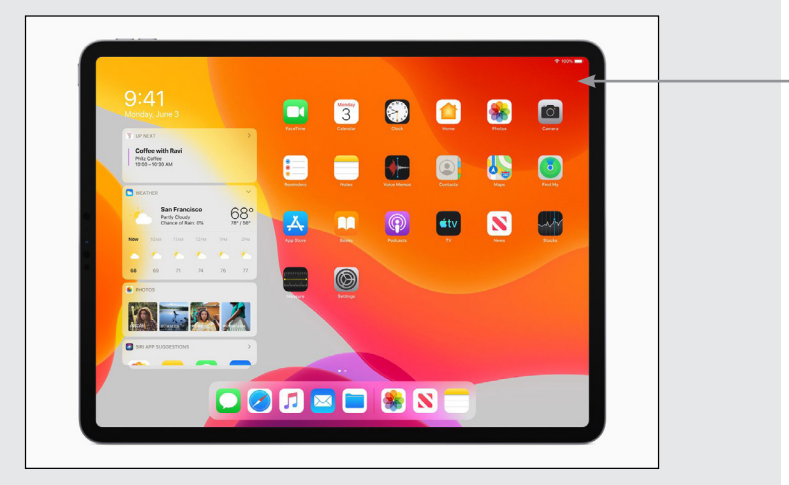

An Android tablet typically looks similar:

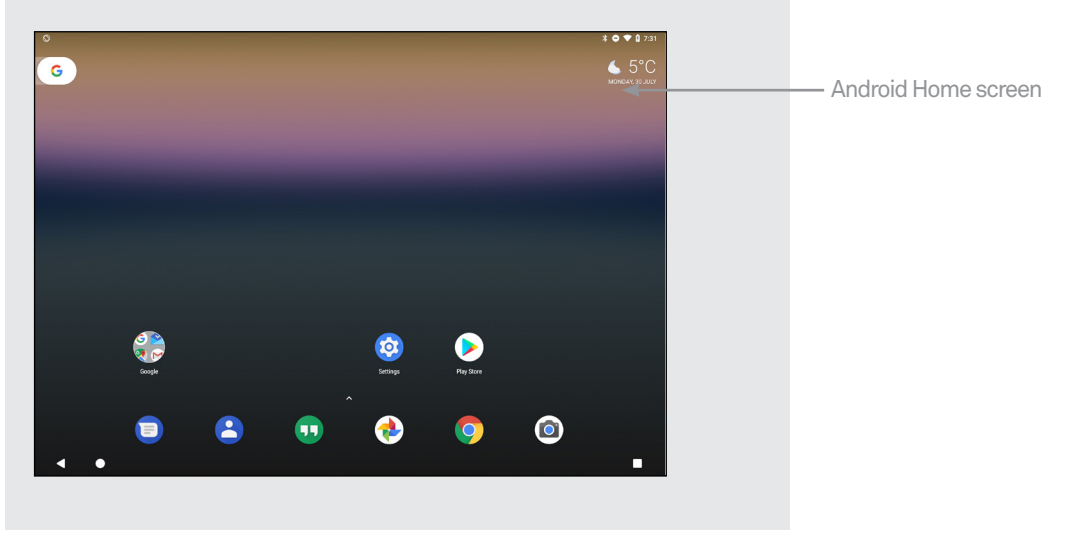

iPad Home screen

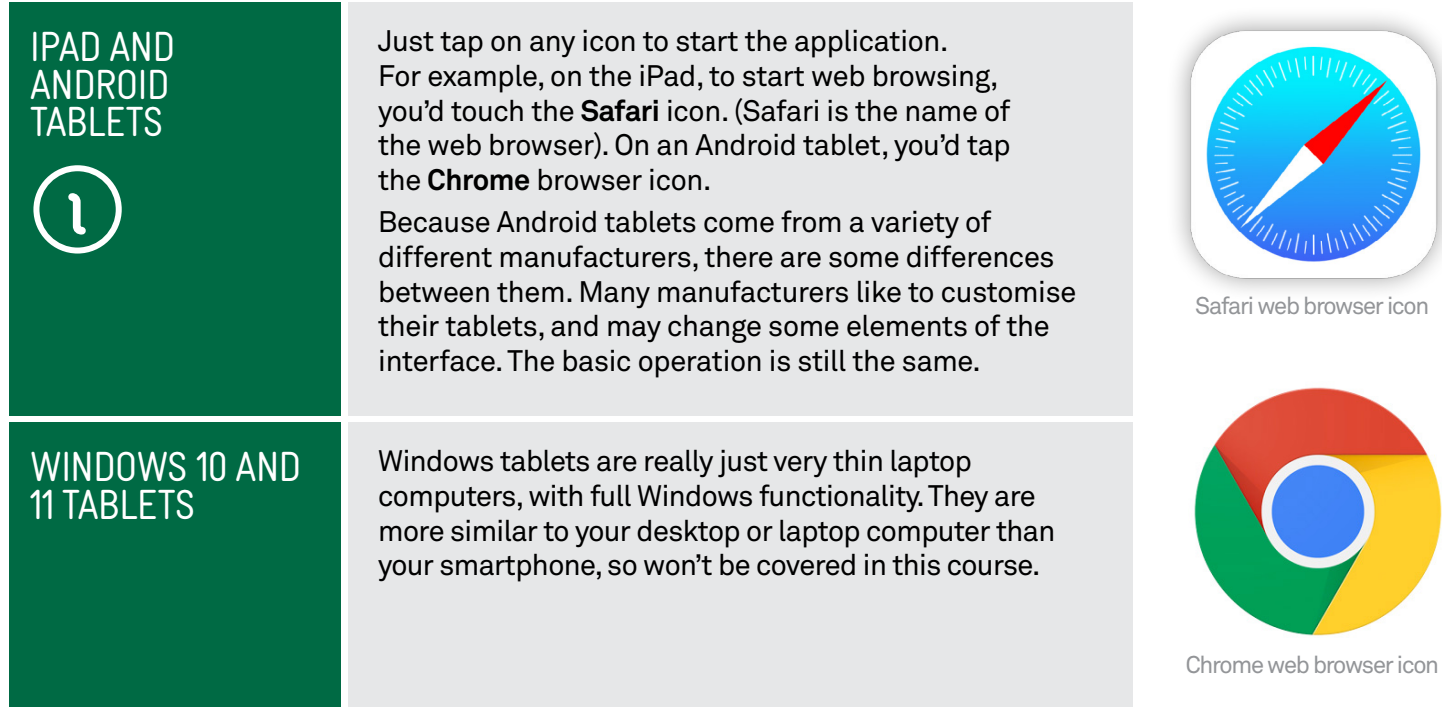

# Widgets

Android and iOS tablets support widgets, which are controls that are embedded directly in the Home page. For example, on the Android screen on page 5, you can see a weather widget and the Google Search bar widget. On the iPad screen you can see widgets for weather, photos, and more.

#### **SUBJECT**

#### **USING A TOUCHSCREEN AND UNDERSTANDING GESTURE CONTROL**

# TIME <sup>(B</sup>

#### 15 minutes

### USING GESTURES

Most tablets don't come with keyboards and mice – although on some tablet models you can attach a separate keyboard and mouse if you need to.

Instead they rely on touch. Touch works like mouse clicks on your computer. When you need to type something, a keyboard will appear onscreen and you can tap keys on that to type.

There is also a kind of special language of gestures that lets you control the tablet in new ways. A double-tap will zoom in on a web page, or holding your finger on the screen might bring up a special menu.

Although there are a variety of gestures that tablets can use (some involving up to three fingers at once), there are really just six that you need to know:

#### **1.Tap**

- $(\bullet)$  This is simply a quick touch of the screen. It's the simplest gesture there is.
- $\bullet$  It's used to launch apps, select items, follow web links and so on.
- $(\bullet)$  It's the equivalent of a left-click on your computer.

#### **2.Tap and hold (and drag)**

- $(\bullet)$  Touch a part of the screen, and keep your finger in contact with the screen.
- $(\bullet)$  The effect of this varies, depending on the app.
- $\odot$  It's often the equivalent of a right mouse click on your computer, bringing up a context menu. In a tablet web browser, for example, it might be used to **Open Link in New Tab** and other options.
- On your **Home** screen, it can be used to move icons and widgets around.Tap and hold, then drag it to where you want it. It might be used for similar drag and drop operations in other apps.

#### **3.Scroll**

 $\left(\bullet\right)$  Simply touch a part of the screen that doesn't have a button or link. Keep your finger in contact with the screen and move it up or down, left or right.

#### **Touchscreen** gestures

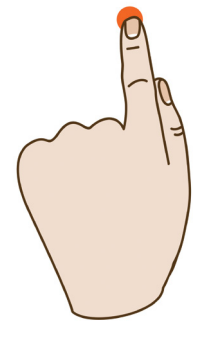

Tap

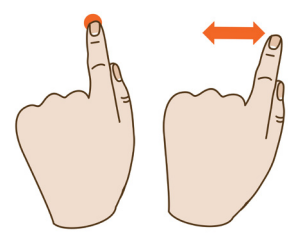

Tap and hold (and drag)

- 
- $USING GESTURES$   $\bullet$  This is most commonly used for scrolling. If you visit a web page that's too long to see on the screen, for example, touch any part of the page near the bottom of the screen that's not a link, then push your finger up the screen, as if you were pushing the web page up to reveal the rest of it. This will cause the web page to scroll down.
	- Obviously, you can do the same in reverse to scroll up – or left and right if the page or image is too wide.

#### **4.Swipe**

- $(\bullet)$  This is a quick slash across the screen. It can be in whatever direction is needed.
- $\odot$  It's most commonly used when flipping between pages (in a book) or images (in a slideshow). The swipe is like finging the current page or image aside to reveal the next page or image.
- $\odot$  In an image program, for example, swipe right-to-left to move to the next image.
- Swipe is also used on your tablet's **Home** page: if you have a lot of apps installed (too many to fit on one screen), you can have several **Home** pages. You swipe left or right to switch between them.
- $(\triangleright)$  Swipe can also be used for fast scrolling you can fing a web page up or down. The velocity of the swipe actually determines how far it scrolls.

#### **5.Pinch-to-zoom**

- screen you want to enlarge or zoom out of. Then move  $(\bullet)$  This gesture actually requires more than one finger. Place two fingers (usually the thumb and forefinger, but it doesn't really matter) around a part of the the two fingers apart to zoom in (enlarge that part of the screen), or pinch them closer together to zoom out.
- $\bigodot$  You can think of it like squeezing or expanding the screen.
- $(\bullet)$  It's often used in web browsers, allowing you to zoom in on part of the page that might not be clear (or might have a link that's difficult to press). It's also used in image programs to zoom in and out of a photo.

#### **6.Double-tap**

- $\odot$  This gesture involves simply tapping on the screen twice in quick succession.
- $(\bullet)$  It most often serves a similar function as pinch-tozoom: in your web browser, double-tap on a part of the page you want to zoom in on (which makes it easier to touch links); double-tap again to zoom out.

#### **Touchscreen** gestures

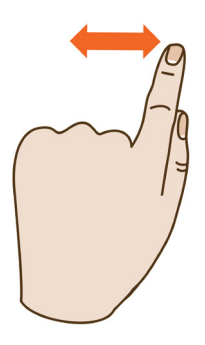

Swipe Swipe

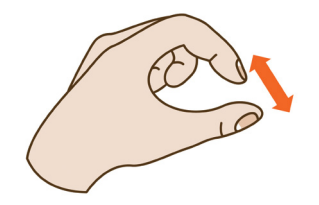

Pinch-to-zoom

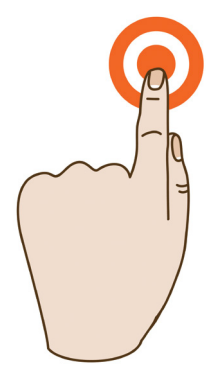

Double tap

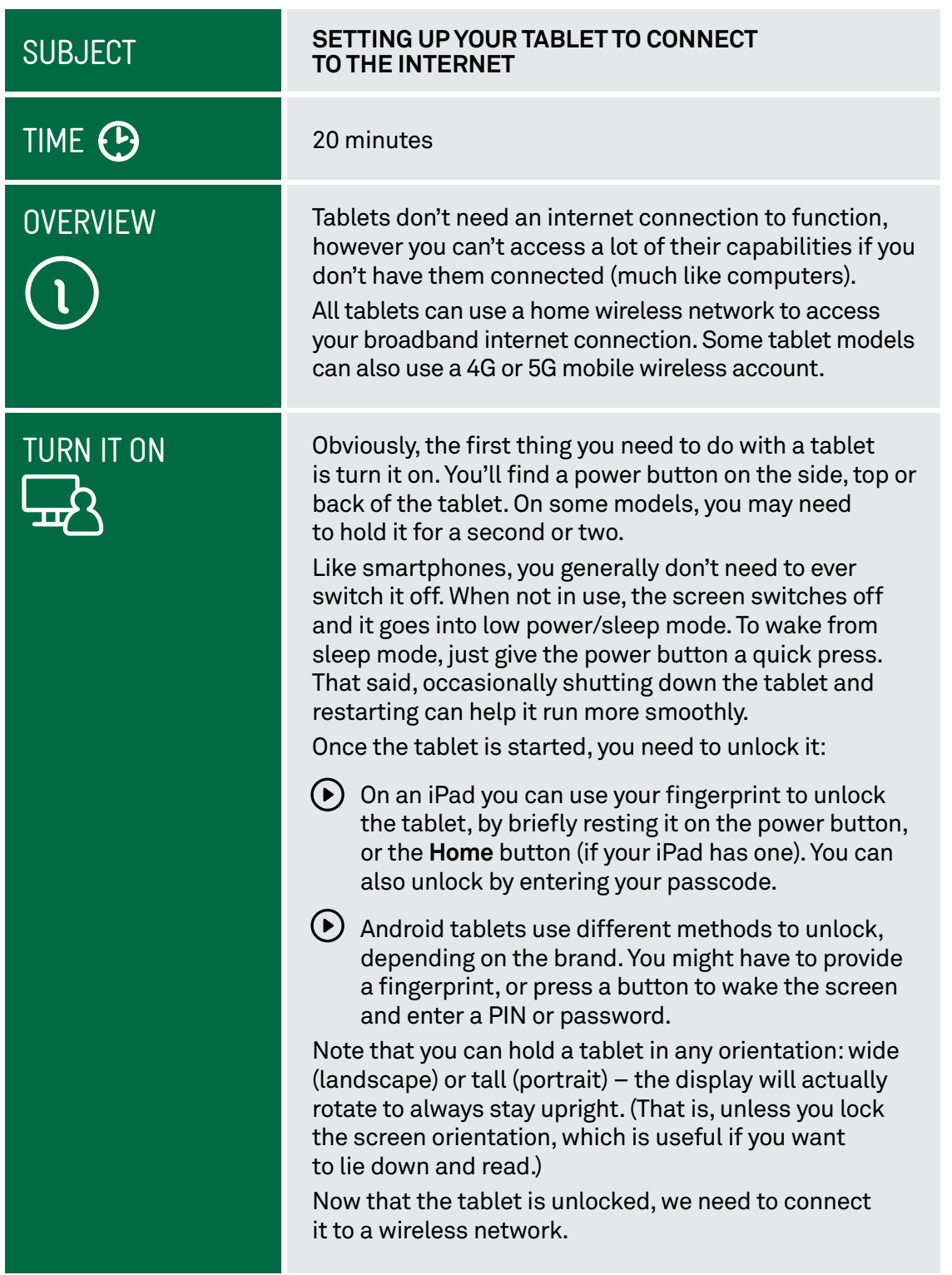

#### How the screen works

Nearly all tablets and touchscreen phones now use what is called a capacitive touchscreen. It responds not to pressure but to the electrical charge inside your body. For this reason, they need only the slightest touch to work – they will register even the lightest contact. It also means that to the tablet a slight touch is the same as a heavy one – if something isn't working, pressing harder won't change anything!

Another characteristic of capacitive touchscreens is that you generally can't use them with gloves on – unless the gloves are thin enough not to insulate your finger.

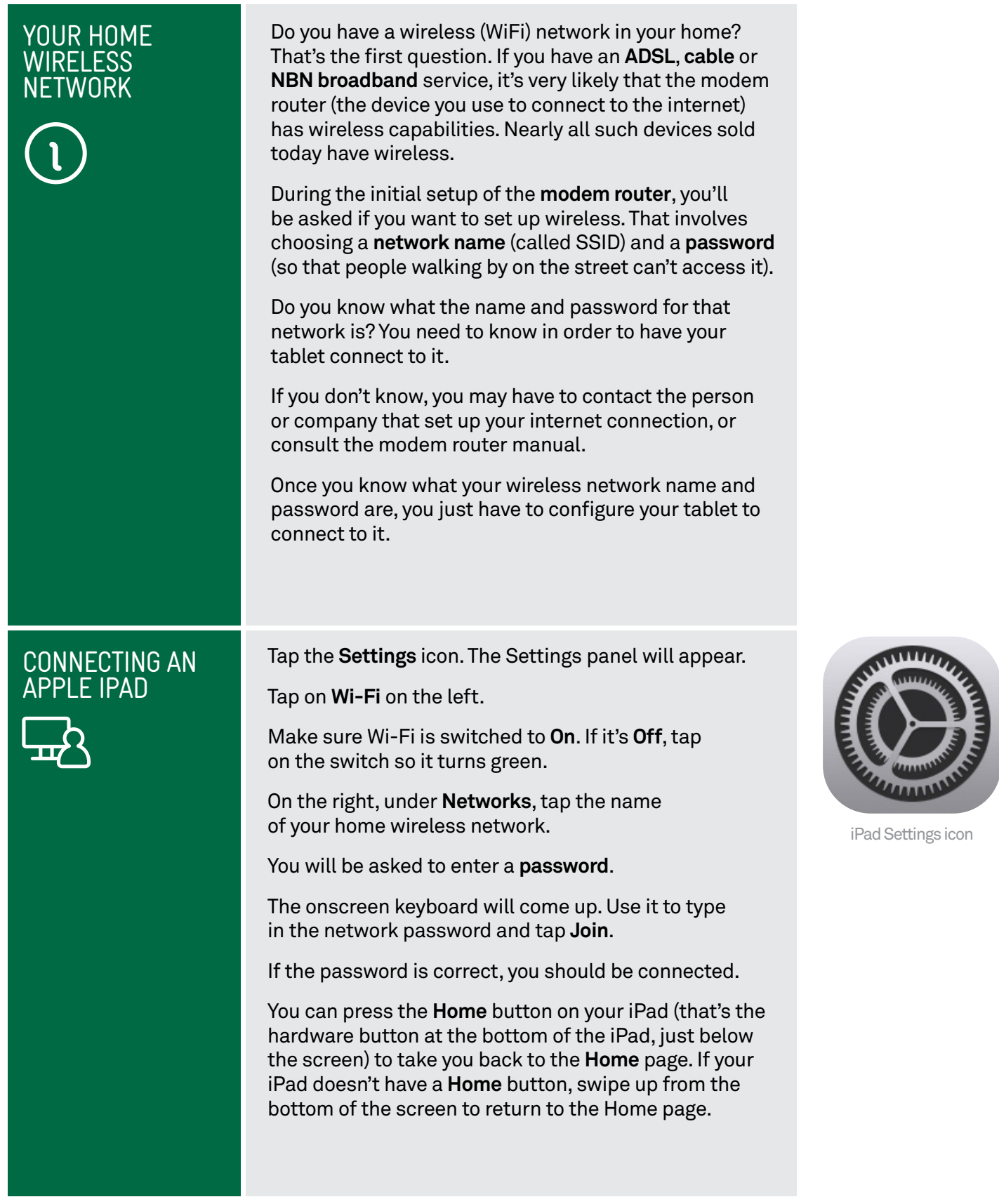

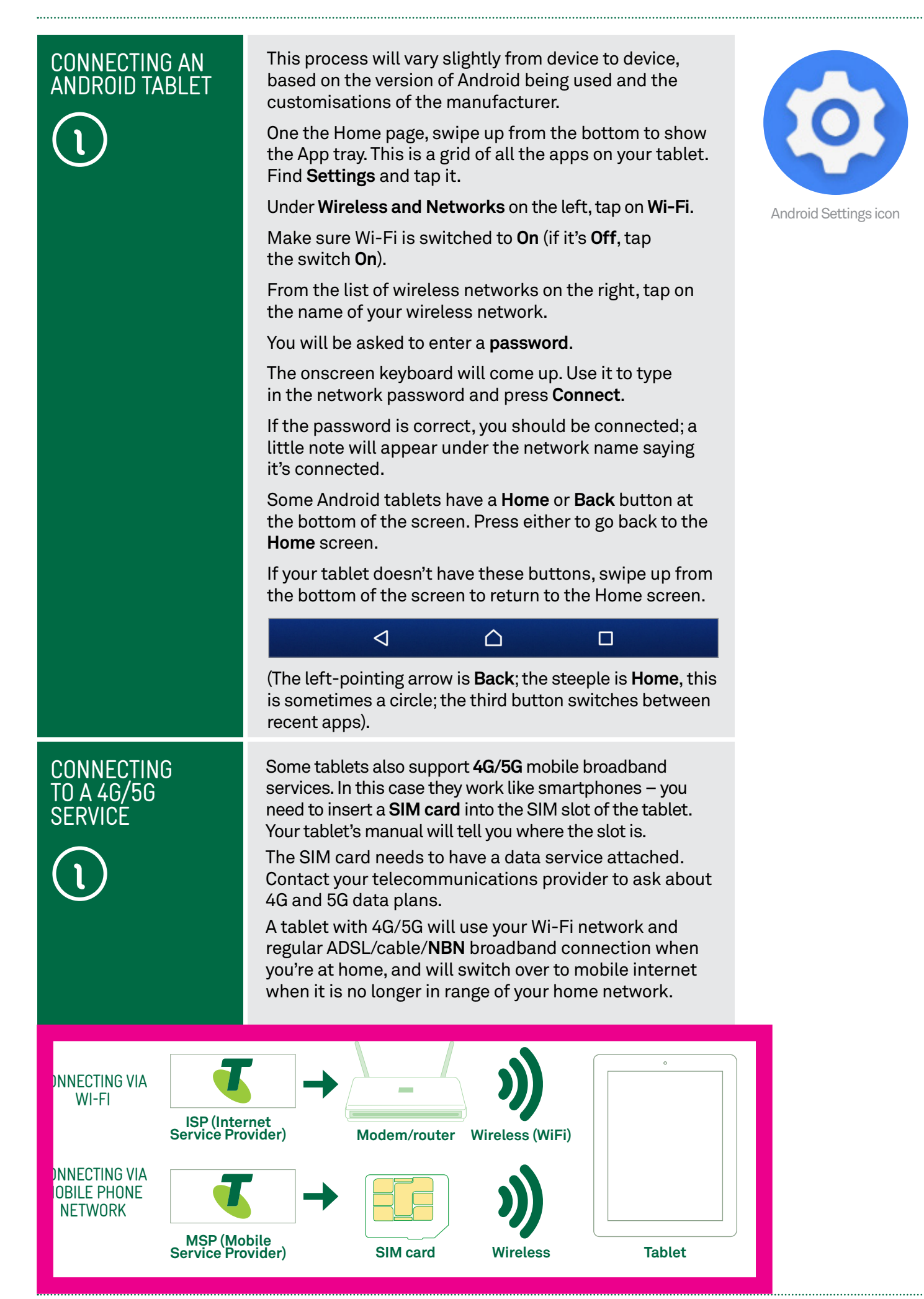

#### **SUBJECT**

TIME (P

#### **USING THE TABLET'S WEB BROWSER AND ONSCREEN KEYBOARD**

#### 15 minutes

#### BROWSING THE WEB

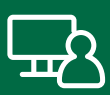

You've connected the tablet to the internet, and learnt how gestures work.

Now it's time to actually use the tablet.

 browser, very much like the one on your PC. You can Let's start with the browser. Your tablet has a web use it to browse the same web pages you do on your PC.

Tap on the **Browser** icon. On the iPad, it looks like this: On most Android tablets, it looks like this:

Like your computer browser, it has a tab at the top of the screen, allowing you to open more than one web page at once.

To open a web page, tap on the **Address** bar near the top of the screen.

The onscreen keyboard will pop up, allowing you to tap in the web address of the site you want to visit.

You'll see that the keyboard only displays letters and a limited selection of punctuation marks. If you want to type in numbers you need to press the **?123** button. That switches the keyboard to numbers. (Tapping the **ABC** button switches back to letters).

If you want to type upper-case letters, tap on the **Shift** key, which is the arrow pointing upward. This has the same function as the **Shift** key on a computer keyboard. (Tapping **Shift** only locks on for a single letter and turns off automatically. To **caps-lock** a tablet, double-tap the Shift key, then single-tap to turn it off.)

 **bar** – the browser will detect that it's not a web address The keyboard will appear in any situation where you need to type. If you tap on a text field on a web page (like the Google Search bar), the keyboard will appear. In any other app where you need to type it will also appear. You can also perform a search. On the iPad or Android you can just type in the search terms into the **Address**  and will perform a Google Search instead.

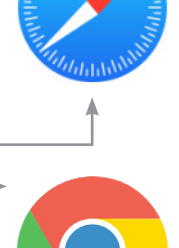

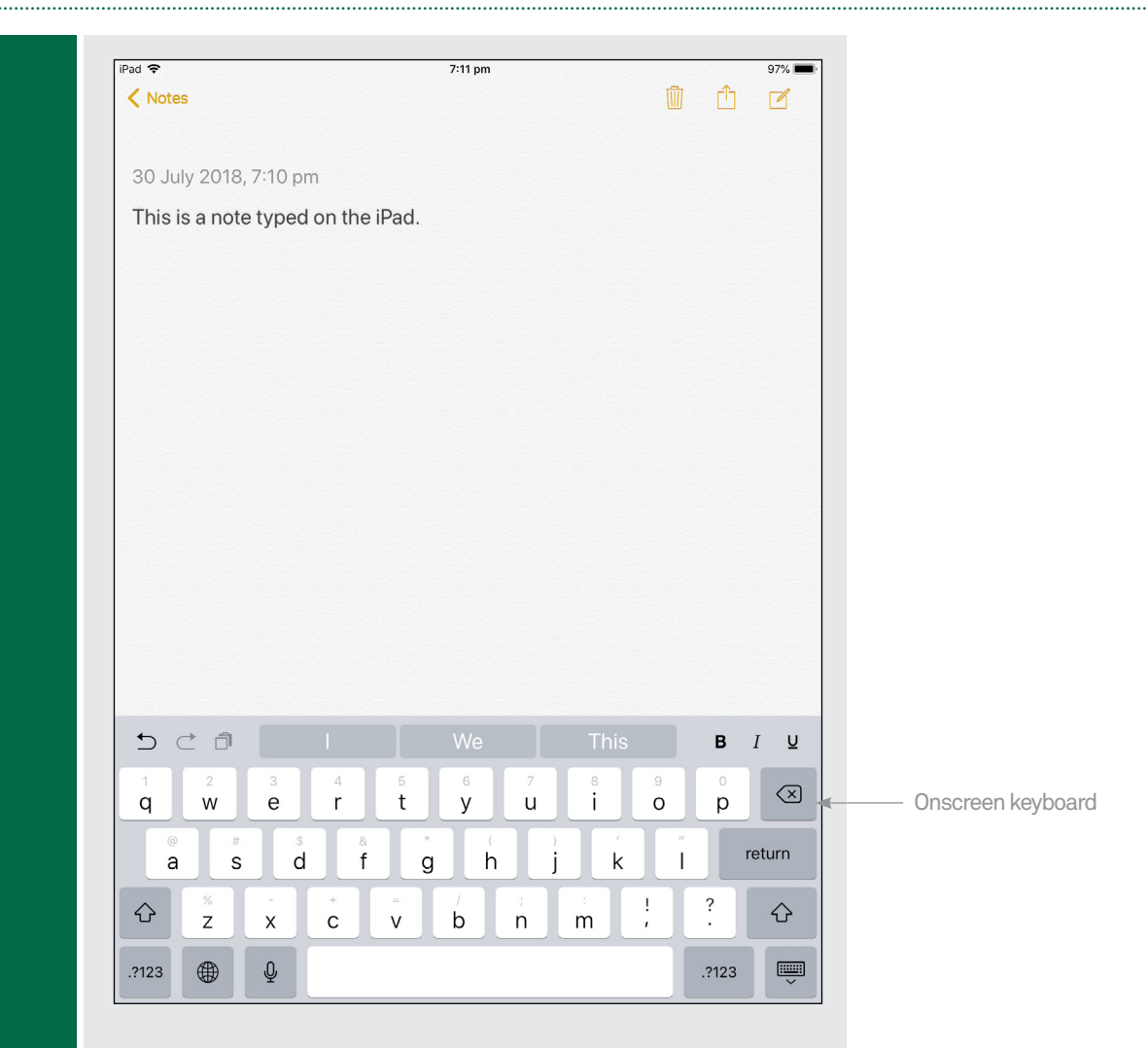

Now the tablet should load up the web page. Remember your gestures?

- $\left(\bullet\right)$  Tap once on a link to follow it
- $(\bullet)$  Tap and hold, then move your finger up and down to **push** the page up and down
- $\left(\bullet\right)$  Swipe the screen to scroll really fast
- $(P)$  Pinch-to-zoom in and out. This makes targeting links easier
- $(D)$  Double-tap to do the same.

Tap on the **X** in the tab at the top to close a tab, you might need to scroll up to see it.

Tap on the left and right arrows at the top of the screen to go **Back** and **Forward**, just like on your computer browser. If your Android tablet has a **Back** button on the bottom of the screen, that works too.

When you're done browsing, you don't need to close the browser. Unlike on a computer, you don't need to close apps on a tablet. Just swipe up from the bottom of the screen or tap on the **Home** button (which we covered in the section on setting up your tablet to connect to wireless) to take you back to the main page.

**ACTIVIT BROWSING** THE WEB

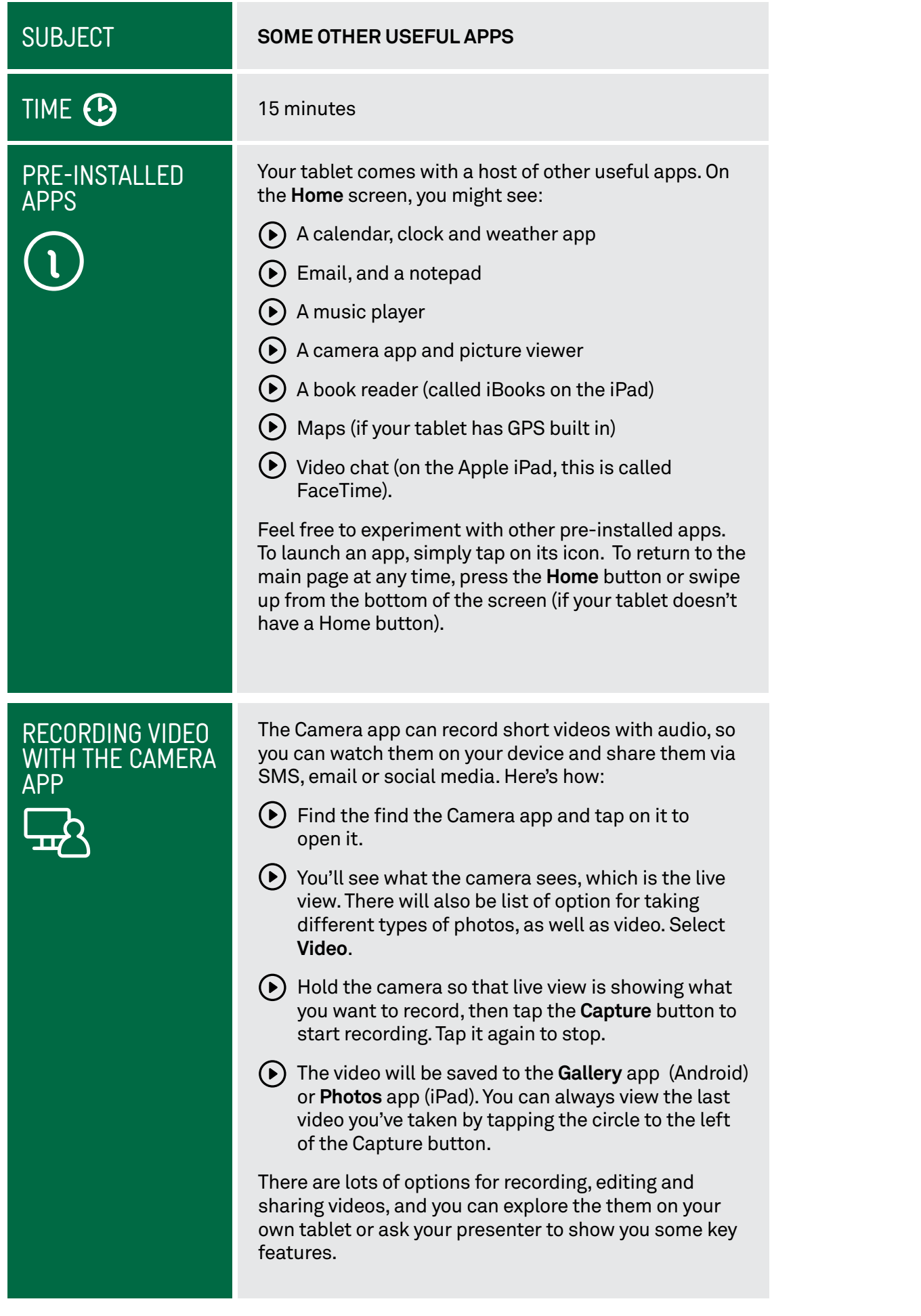

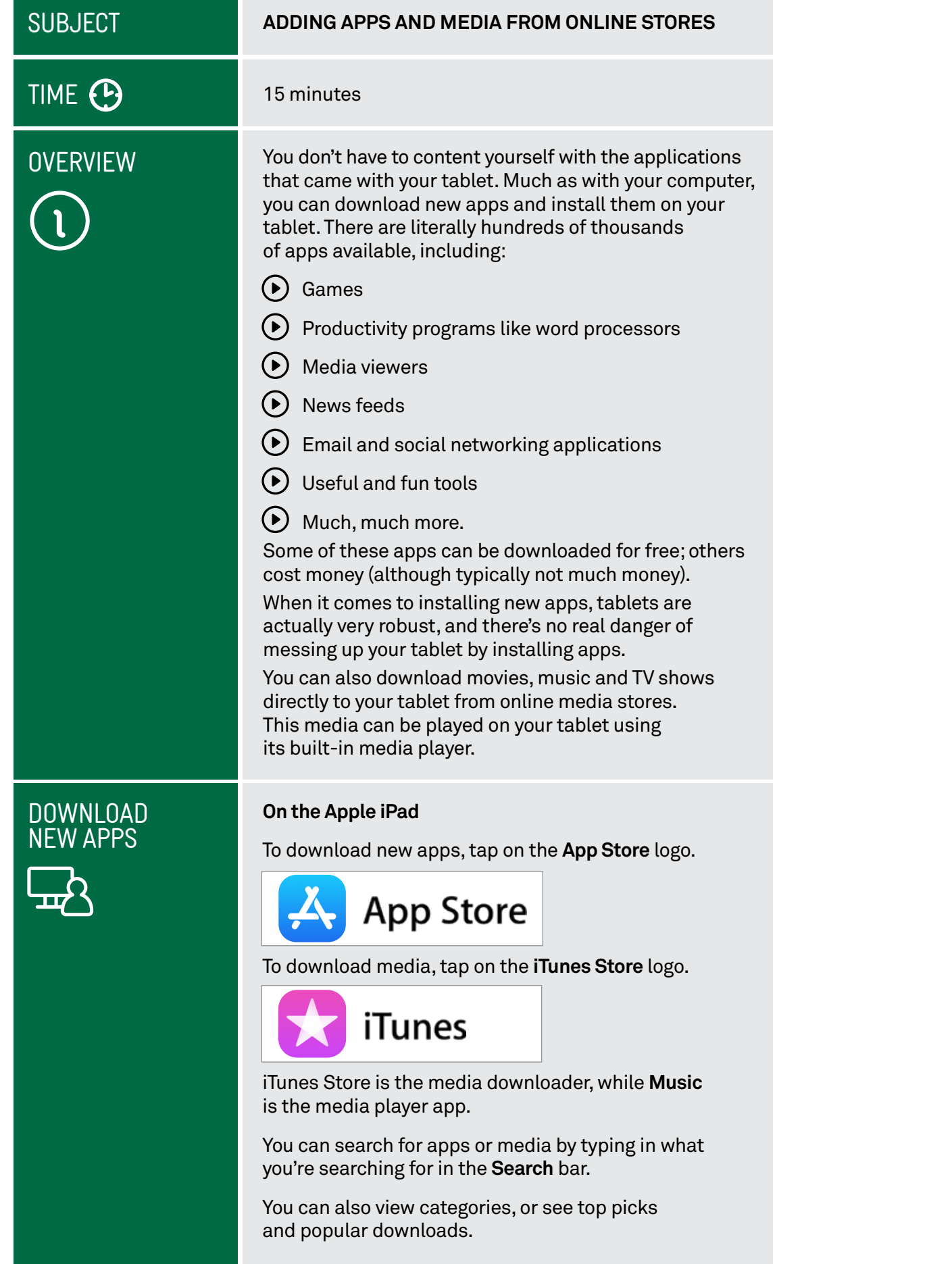

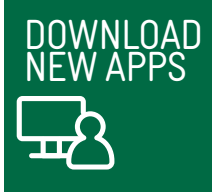

Tap on an app name to see its full description.

When you find an app or media that you like, tap on the option to download it.

#### **On Android tablets**

Tap on the Google Play or **Play Store** icon. The Google Play Store is a market for both media and apps.

Across the top, tap on the type of things you're looking for: **Apps**, **Books**, **Movies**.

Alternatively, tap on the search bar at the very top of the Google Play Store screen. Then you can just type in what you're looking for. **icon** icon

If you want to browse apps, you can tap on **For You**, **Top Choice**, **Editor's Choice** or browse by **Category**. You navigate around Google Play with simple taps.

 bottom of the screen to go back to a previous page, Press the **Back** button (the left-pointing arrow) at the or swipe from the left-hand side of the screen to go back, if your tablet doesn't show the Back button at the bottom.

If you find an app you're interested in, tapping on its name will bring up a description. Tapping on **Install** will download it to your tablet.

Try downloading a few of the free apps available from the Apple App Store or Google Play Store. You'll see that when you download them, new icons will appear on your tablet's **Home** screen. On some tablets you might have to swipe the Home screen to the right to see your new app icons. Tap on the icon to launch your new app.

## Getting media from your computer

You can copy (sync) pictures, video and music from your computer to your tablet. Your tablet comes with a cable that lets you connect it to the USB port of your computer.

Apple devices need to have iTunes installed on the computer, which will manage the transfer of media to and from the tablet. iTunes can be downloaded from **[www.apple.com/itunes](http://www.apple.com/itunes)**.

With Android devices you should consult your tablet manual for instructions on how to copy media to the tablet. Some models use special software; sometimes the tablet just appears as a storage device (like a USB hard drive or flash drive), allowing you to drag and drop files onto it, just as you would a drive on your computer.

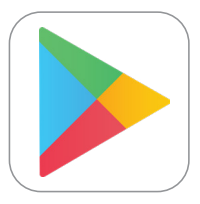

# SUMMARY

You've now had your frst experience with tablets. It's not all that different from a computer, and very very similar to a smartphone. At the end of this workshop, you should now be able to:

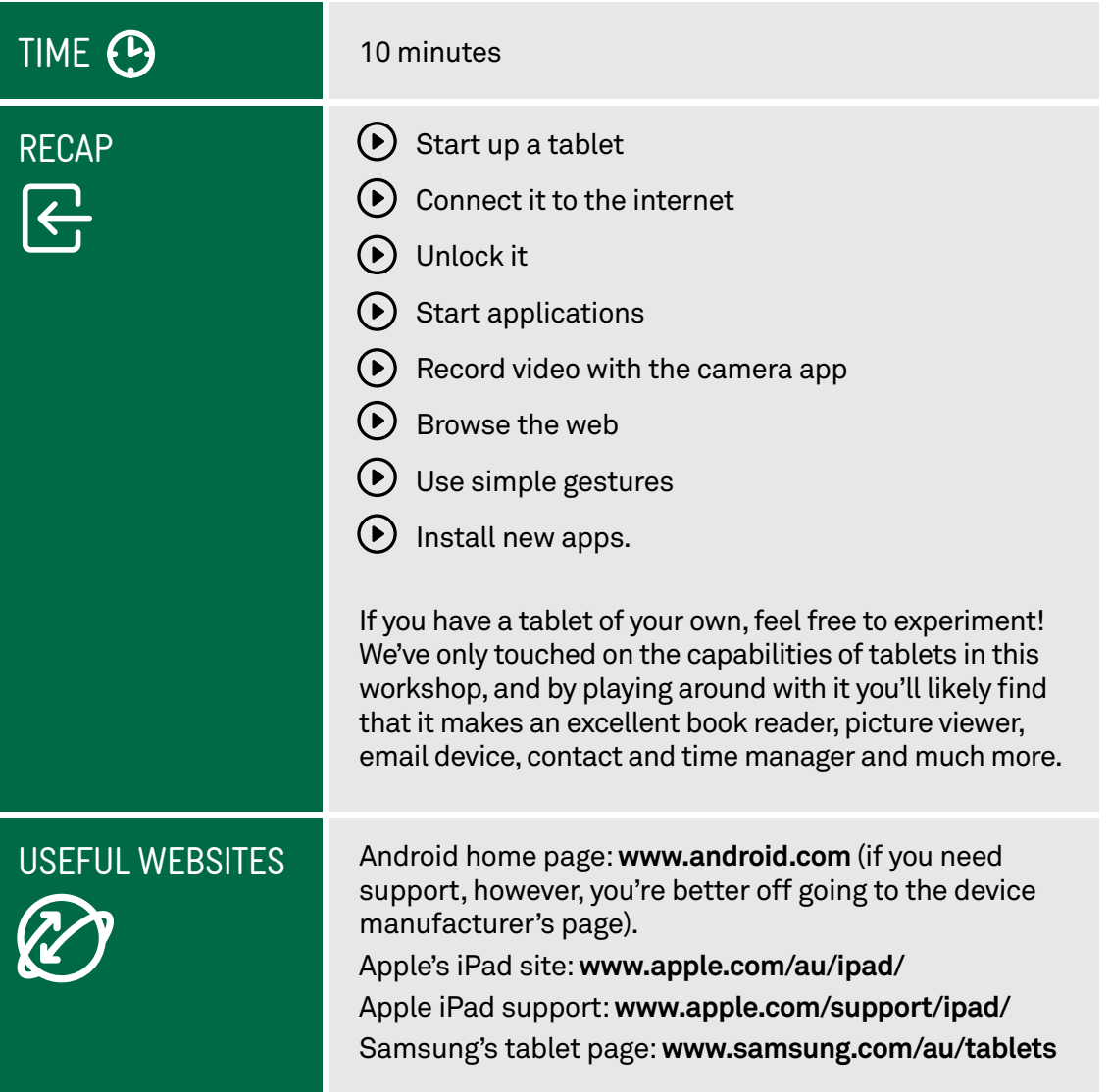

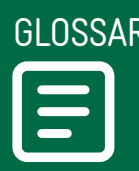

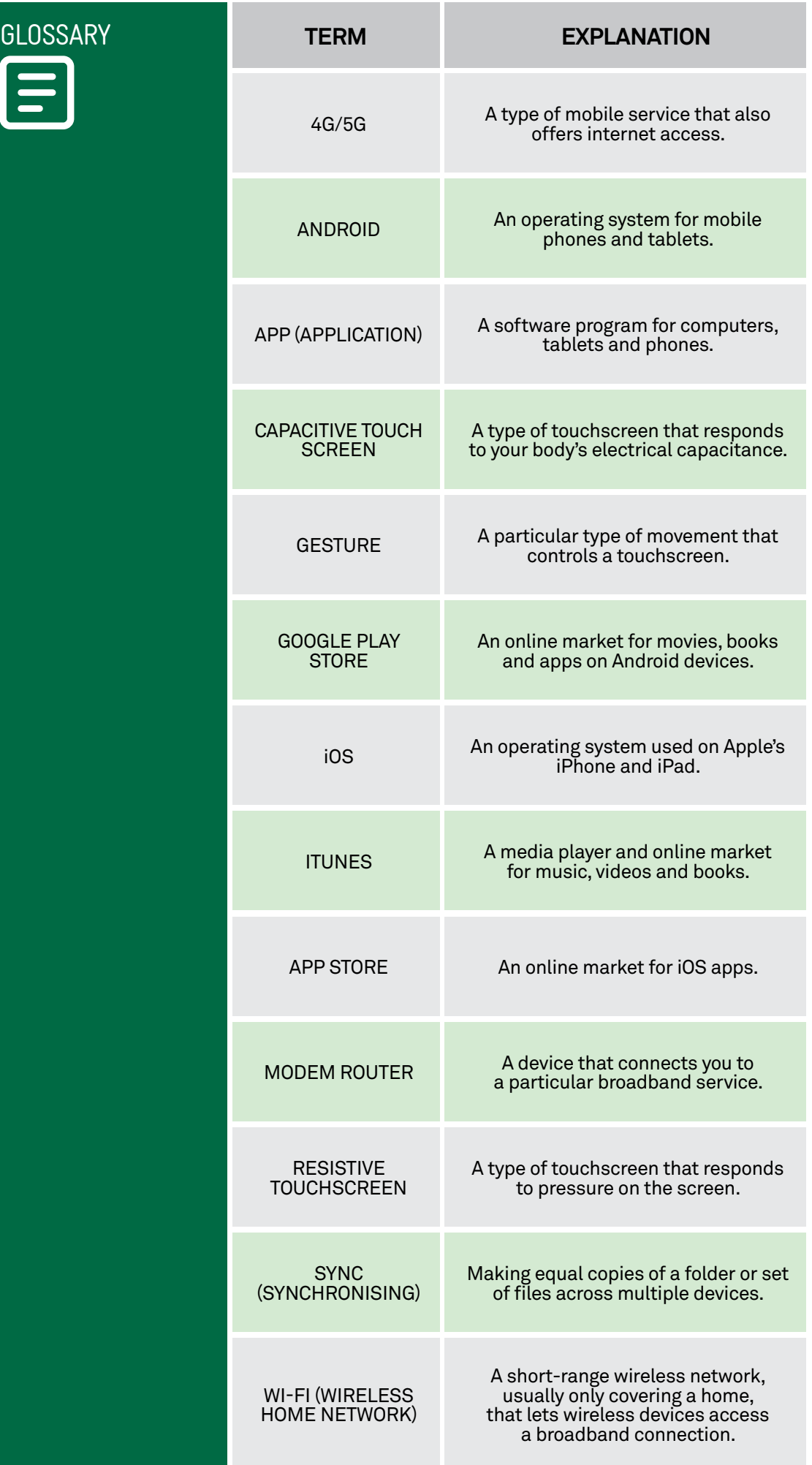